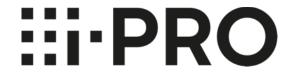

# Video Insight VideoWall Plus Administrative Guide

©2022—i-PRO Americas Inc.

Last Updated: Monday, April 4, 2022

# TABLE OF CONTENTS

| TABL | E OF CONTENTS                      | 4  |
|------|------------------------------------|----|
| SOFT | WARE LICENSE AGREEMENT             | 5  |
| 1.   | INTRODUCTION                       | 8  |
| 1.1  | 1 SYSTEM OVERVIEW                  | 8  |
| 1.2  | 2 HARDWARE SPECIFICATIONS          | 9  |
|      | 1.2.A HARDWARE DECODING            | 9  |
| 1.3  | 3 SOFTWARE REQUIREMENTS            | 9  |
| 2.   | INSTALLATION                       | 10 |
| 2.1  | 1 PREREQUISITES                    | 10 |
| 2.2  | 2 INSTALLATION PROCESS             | 10 |
| 2.3  | 3 ACTIVATION                       | 12 |
| 3.   | OPERATION                          | 13 |
| 3.1  | 1 LAUNCH APPLICATION               | 13 |
| 3.2  | 2 CLOSE APPLICATION                | 13 |
| 4.   | CONFIGURATION                      | 14 |
| 4.1  | 1 GENERAL                          | 14 |
| 42   | MONITOR SETTING                    | 15 |
| 43   | DISPLAY SETTING                    | 16 |
| 44   | OPTIONS                            | 17 |
| 5.   | INTERACTION WITH VI MONITORPLUS    | 18 |
| 5.1  |                                    |    |
| 5.2  | 2 SEND FROM MODULES                | 19 |
| 5.3  | 3 SEND FROM SERVER, CAMERA OR VIEW | 19 |

# SOFTWARE LICENSE AGREEMENT

IMPORTANT – READ CAREFULLY BEFORE ACCESSING THIS SOFTWARE: This license agreement ("License Agreement") is a legal agreement between the user (referred to herein as "You" or "Licensee" and meaning either an individual or a single entity) and i-PRO Americas Inc., and its suppliers (collectively, "i-PRO Americas" or "Licensor") for the Software (the "Software"). BY USING OR ACCESSING THE SOFTWARE, LOADING THE SOFTWARE OR ALLOWING THE SOFTWARE TO BE LOADED; OR UTILIZING ANY DEVICE OR OTHERWISE UTILIZING THE SERVICES OR FUNCTIONALITY OF THE SOFTWARE, YOU AGREE TO BE BOUND BY THE TERMS OF THIS LICENSE AGREEMENT. IF YOU DO NOT AGREE TO THE TERMS OF THIS LICENSE AGREEMENT, YOU MAY RETURN THE SOFTWARE TO YOUR PLACE OF PURCHASE FOR A FULL REFUND.

#### 1. GRANT OF LICENSE.

- a. Overview of the License Agreement. This License Agreement describes your rights to use or otherwise utilize the Software. This License Agreement does not entitle You to any ownership rights of the programming code. The Software is licensed, not sold. The Software is protected by copyright and other intellectual property laws and treaties. i-PRO Americas owns the title, copyright and other intellectual property rights in the Software. You may not rent, lease, or lend the Software or transfer the License Agreement to another user.
- b. System Limits. You may use the Software with one unique system identified by its Mac address. Each unique system requires a separate License Agreement.
- 2. **TERMINATION.** Without prejudice to any other rights, i-PRO Americas may terminate this License Agreement if You do not abide by the terms and conditions herein, in which case you must destroy all copies of the Software and/or return the Software to i-PRO Americas and all its component parts.
- **3. TRANSFER.** You may move the Software to a different server.
- **4. LIMITATION ON REVERSE ENGINEERING, DECOMPILATION AND DISASSEMBLY.** You may not reverse engineer, decompile, or disassemble the Software.
- 5. CONSENT TO USE OF DATA. You agree that i-PRO Americas and its affiliates may collect and use any technical information You provide as part of support services related to the Software. i-PRO Americas agrees not to use this information in a form that personally identifies You.
- LIMITED WARRANTY. Because of uncertain or unknown conditions and incidental hazards under which the Software is used, i-PRO Americas does not warrant or guarantee that any particular result will be achieved. i-PRO Americas disclaims all liability and responsibility for damages or other loss caused by any independent supplier/installer of the Software or other third-party. The sole and exclusive warranty provided by i-PRO Americas is that (1) the media on which the Software is furnished will be free of defects in materials and workmanship; and (2) the Software substantially conforms to its published specifications (the "Limited Warranty"). The Software is warranted only for its initial installation. This warranty shall survive inspection of, payment for and acceptance of the Software, but in any event, shall expire ninety (90) days after the date you receive the Software, unless prohibited by law. Any supplements or updates to the Software, including without limitation service packs (if any) or hot fixes provided to You after the expiration of the ninety-day Limited Warranty period are not covered by any warranty or condition, express, implied or statutory. Except for the Limited Warranty as set forth herein, i-PRO Americas provides the Software and support services (if any) "AS IS" AND WITH ALL FAULTS. THERE ARE NO OTHER WARRANTIES (NOR REPRESENTATIONS) HEREUNDER OR ELSEWHERE MADE BY i-PRO Americas, EXPRESS OR IMPLIED, AND ALL OTHER WARRANTIES, INCLUDING, BUT NOT LIMITED TO, THE IMPLIED WARRANTIES OF MERCHANTABILITY, SUITABILITY AND FITNESS FOR A PARTICULAR PURPOSE, OF GOOD AND WORKMANLIKE PERFORMANCE, ALL WITH REGARD TO THE SOFTWARE AND THE PROVISION OF OR FAILURE TO PROVIDE SUPPORT SERVICES, ARE DISCLAIMED BY i-PRO Americas AND EXCLUDED FROM THIS AGREEMENT. ALSO, THERE IS NO WARRANTY OR CONDITION OF TITLE, QUIET ENJOYMENT, QUIET POSSESSION, AND CORRESPONDENCE TO DESCRIPTION OR NON-INFRINGEMENT WITH REGARD TO THE SOFTWARE. NO AFFIRMATION WHETHER BY WORDS OR ACTIONS BY I-PRO Americas, ITS AGENTS, EMPLOYEES OR REPRESENTATIVES SHALL CONSTITUTE A WARRANTY.
- 7. Limited and Exclusive Remedy. i-PRO America's sole responsibility and Your exclusive remedy for any nonconformance or defect in the Software is expressly limited to the replacement of the Software or the refund of the license fees, if any, as determined by i-PRO Americas, in its sole discretion, to the extend i-PRO Americas confirms that the Software possess such a defect. As a condition precedent to any remedy described herein, or otherwise available to You, You shall seek and accept i-PRO America's reasonable effort to replace the allegedly defective or nonconforming Software. In furtherance of such undertaking, if You reasonably believe that the Software contains a defect or nonconformity for which i-PRO Americas is responsible, You shall inform i-PRO Americas immediately by

- telephone at (713) 621-9779 and by providing written notification to i-PRO Americas within forty-eight (48) hours of discovery. All returned Software shall be shipped at customer's expense. This Limited Warranty is void if failure of the Software has resulted from accident, abuse, misapplication, abnormal use, or a virus. Any replacement Software will be warranted for the remainder of the original warranty period or thirty (30) days, whichever is longer.
- NO CONSEQUENTIAL OR OTHER DAMAGES. NOTWITHSTANDING ANYTHING TO THE CONTRARY, EXPRESS OR IMPLIED, (1) I-PRO AMERICAS'S LIABILITY FOR ANY CLAIM OR ACTION OF ANY KIND ARISING OUT OF, IN CONNECTION WITH OR RESULTING FROM THE MANUFACTURE, SALE, DELIVERY, RESALE, TRANSFER, USE OR REPAIR OF THE SOFTWARE OR SERVICES RENDERED BY I-PRO AMERICAS UNDER THIS LICENSE AGREEMENT SHALL NOT EXCEED THE PRICE, IF ANY, YOU PAID FOR THE SOFTWARE OR \$5.00, WHICHEVER IS GREATER; AND (2) I-PRO AMERICAS SHALL IN NO EVENT BE LIABLE FOR SPECIAL, INDIRECT, PUNITIVE, INCIDENTAL OR CONSEQUENTIAL DAMAGES OR CONTINGENT LIABILITIES ARISING OUT OF THIS LICENSE AGREEMENT OR THE FAILURE OF THE SOFTWARE TO OPERATE PROPERLY, INCLUDING BUT NOT LIMITED TO ANY DAMAGE OCCASIONED BY DELAY, DOWNTIME, LOST BUSINESS OPPORTUNITY, LOSS OF CONFIDENTIAL INFORMATION, LOSS OF PRIVACY, LOST PROFITS OR OTHERWISE (NOTWITHSTANDING THE CAUSE OF SUCH DAMAGE AND WHETHER OR NOT CAUSED BY I-PRO AMERICAS'S NEGLIGENCE, FAULT OR STRICT LIABILITY). CUSTOMER ASSUMES THE RISK FOR AND INDEMNIFIES I-PRO AMERICAS FROM AND AGAINST ALL LIABILITIES FOR ANY LOSS, DAMAGE OR INJURY TO PERSONS OR PROPERTY ARISING OUT OF, CONNECTED WITH OR RESULTING FROM THE USE OF OR INABILITY TO USE THE SOFTWARE, THE PROVISION OF OR FAILURE TO PROVIDE SUPPORT SERVICES, OR THE POSSESSION, USE OR APPLICATION OF THE SOFTWARE, EITHER ALONE OR IN COMBINATION WITH OTHER PRODUCTS. I-PRO AMERICAS ASSUMES NO RESPONSIBILITY OR LIABILITY, WHETHER EXPRESS OR IMPLIED, WHETHER IN TORT OR IN CONTRACT, AS TO THE CAPACITY OF THE SOFTWARE TO SATISFY THE REQUIREMENT OF ANY LAW, RULE, SPECIFICATION, OR CONTRACT PERTAINING THERETO, INCLUDING, BUT NOT LIMITED TO, ANY CONTRACT BETWEEN ANY CUSTOMER OF ITS PRODUCTS AND PARTIES WITH WHOM SUCH CUSTOMER HAS CONTRACTED.
- 9. INDEMNIFICATION: YOU AGREE TO PROTECT, INDEMNIFY, HOLD HARMLESS AND DEFEND I-PRO AMERICAS FROM AND AGAINST ANY CLAIMS, DEMANDS, LIENS, CAUSES OF ACTION, JUDGMENTS, LOSSES AND LIABILITIES OF ANY NATURE WHATSOEVER ARISING IN ANY MANNER, DIRECTLY OR INDIRECTLY OUT OF OR IN CONNECTION WITH OR IN THE COURSE OF OR INCIDENTAL TO (1) YOUR WORK OR OPERATIONS WITH THE SOFTWARE REGARDLESS OF CAUSE OR OF THE SOLE, CONCURRENT OR CONTINUING FAULT OR NEGLIGENCE OF I-PRO AMERICAS OR ITS EMPLOYEES OR AGENTS; OR (2) ANY BREACH OR FAILURE TO COMPLY WITH ANY OF THE PROVISIONS OF THIS LICENSE AGREEMENT. YOU AGREE TO PROTECT, INDEMNIFY, HOLD HARMLESS AND DEFEND I-PRO AMERICAS FROM AND AGAINST ANY CLAIMS, DEMANDS, LIENS, CAUSES OF ACTION, JUDGMENTS, LOSSES AND LIABILITIES FOR INJURY TO OR DEATH OF YOU, YOUR AGENTS OR EMPLOYEES OR ANY EMPLOYEE OR AGENTS OF ANY CO-VENTURER, CONTRACTOR, SUBCONTRACTOR OR PERSONS AT YOUR WORK LOCATION ARISING IN ANY MANNER, DIRECTLY OR INDIRECTLY, OUT OF OR IN CONNECTION WITH OR IN THE COURSE OF OR INCIDENTAL TO YOUR WORK OR OPERATIONS WITH THE SOFTWARE, REGARDLESS OF CAUSE OR OF ANY FAULT OR NEGLIGENCE OF I-PRO AMERICAS OR ITS EMPLOYEES OR AGENTS.
- 10. SEVERANCE: Should any provision of this License Agreement, or a portion thereof, be unenforceable or in conflict with the laws of the United States of America or of any state or jurisdiction which governs any transaction between i-PRO Americas and You, then the validity of the remaining provisions, and any portion thereof, shall not be affected by such unenforceability or conflict, and this License Agreement shall be considered as if such provision, or portion thereof, were not contained herein.
- 11. UNLAWFUL PURPOSE. Use of the Software for any unlawful purpose or in any unlawful manner, use for any improper or unintended use, or use by anyone other than you is strictly prohibited and constitutes a material breach of this License Agreement.
- 12. APPLICABLE LAW. This License Agreement is governed by the laws of the State of New York without regard to its conflict of laws principles. i-PRO Americas and Licensee hereby agree that exclusive jurisdiction of any, controversy, claim, suit or proceeding arising out of or relating in any way to the Software or this License Agreement or the breach, termination or invalidity thereof shall lie within the courts of the State of New York or within the courts of the United States of America located within New York. i-PRO Americas and Licensee consent to venue and jurisdiction within the Courts of New York, New York.
- **13. NO WAIVER:** Failure to enforce any or all of this License Agreement in a particular instance shall not act as a waiver or preclude subsequent enforcement.
- 14. ENTIRE AGREEMENT. This License Agreement (including any addendum or amendment to this License Agreement which is included with the Software) constitutes the entire agreement between You and i-PRO Americas relating to the Software and any support services, and this License Agreement supersedes all prior or contemporaneous oral or

- written communications, proposals, and representations with respect to the Software or any other subject matter covered by this License Agreement. To the extent the terms of any i-PRO Americas policies or programs for support services conflict with the terms of the License Agreement, the terms of the License Agreement shall control.
- **15.** This Software is of the U.S. origin and may be subject to the U.S. export control laws, including the U.S. Export Administration Act and its associated regulations. Licensee agrees that it will not export, re-export or import, directly or indirectly, the Software except in compliance with all applicable laws and regulations.

Rev 04/22

# 1. INTRODUCTION

VI Video WallPlus allows the simultaneous monitoring of a high number of cameras, managing the content of multiple display devices (such as televisions or computer monitors) from a single console.

Each device can be used to display a single camera, a server, or a customized layout.

Likewise, VI Video WallPlus can cycle multiple views and display a layout by request

from VI MonitorPlus. This document explains how to set up and operate VI Video

WallPlus.

Key functions of VI Video WallPlus are:

- Windows OS automatic launch.
- Live view (Single / Multi).
- Cycle view for configured layout.
- Full Screen view (No title bar so that all space can be utilized).
- Hardware decoding (Intel HD and nVIDIA).
- Dual Streaming.
- Failover support.
- Direct camera connection.
- Controllable by Joystick.

## 1.1 SYSTEM OVERVIEW

VI Video WallPlus works under the Shared DB architecture (see figure below). With the Failover system set up, VI Video WallPlus can adjust camera display when IP server is down or up. VI Video WallPlus can manage display devices.

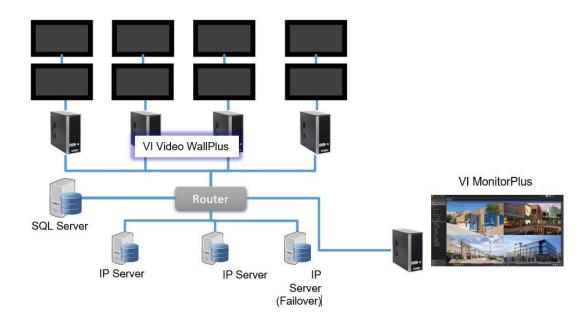

#### 1.2 HARDWARE SPECIFICATIONS

The recommended hardware specifications are:

| Component  | Recommended                                                             |  |
|------------|-------------------------------------------------------------------------|--|
| Processor  | 6th Generation or later, Intel Core processor (1<br>3.1 GHz quad-core+) |  |
| Memory     | 8GB+                                                                    |  |
| Video      | 1GB+                                                                    |  |
| Network    | 1GB/s+                                                                  |  |
| Resolution | 1920 1080+                                                              |  |

#### 1.2.A HARDWARF DECODING

For optimum use of H.265 and H.264 codec capable cameras, the following are the minimum recommended practices:

- 4<sup>th</sup>-Gen Intel HD Graphics Intel Core processor-based platforms (see table above).
- GPU: nVIDIA GTX 750Ti, 950, 1050, 1050Ti and 1060 (750Ti supports only H.264).
- Where a second graphics card is installed alongside the on-board Intel graphics card, it is
  necessary to configure the system BIOS to enable the second graphics card as the primary
  display.
- Separate graphics cards and on-board intel graphics cards connected to the monitor.
- Verify the correct driver for the on-board Intel graphics card with those found on the Intel website.
- IP Server will detect whether the on-board graphics card supports hardware acceleration automatically and will use the card when it is available. IP Server only enables it during live and recorded video playback and streaming for 4k or higher resolution.
- For all other instances that use server-side motion detection, thumbnails, snapshots or mobile device connectivity, the use of low speed (JPEG) hardware acceleration is due to asynchronous limitations.

Hardware decoding configuration for H.265 and H.264 is done within VI Video WallPlus. The following items must be selected:

• Enable Hardware decoding in Option is required.

## 1.3 SOFTWARE REQUIREMENTS

VI Video WallPlus runs on industry-standard hardware and works with both 32-bit and 64-bit versions of Microsoft Windows 7 or later (64-bit version recommended). It can be integrated with Video Insight's suite products IP Server and VI MonitorPlus.

# 2. INSTALLATION

## 2.1 PREREQUISITES

As prerequisite to install VI Video WallPlus, the following components must be previously installed:

Note: Shared DB architecture is required for Multi Servers environments.

## 2.2 INSTALLATION PROCESS

Follow these steps to install VI Video WallPlus:

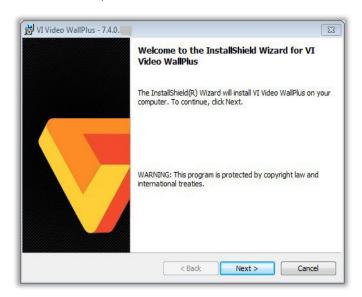

Step 1 - Download the VI Video WallPlus installer (32-bit or 64-bit) from <a href="DownloadVI.com">DownloadVI.com</a>.

Step 2 - Run the installer executable as Administrator, then click Next.

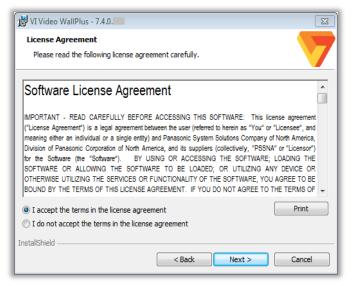

Step 3 - Click Next, then select "I accept..." to agree to the terms and continue the installation.

If you do not agree or do not want to continue the installation, click Cancel.

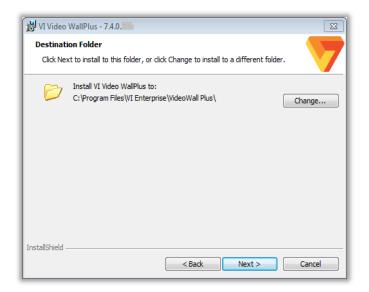

Step 4 - To accept the default destination folder, click Next.

To choose another destination, click Change to open the Windows Explorer and start browsing.

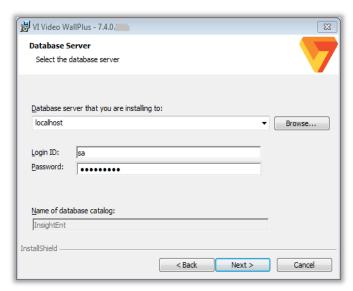

Step 5 - Enter a *Database name* and a *credential* for the SQL database connection and click Next.

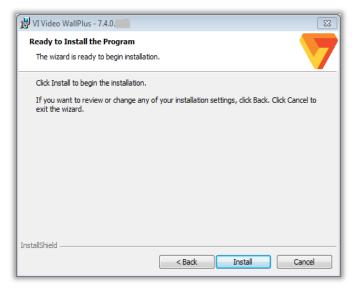

Step 6 - Click Install to begin the installation process.

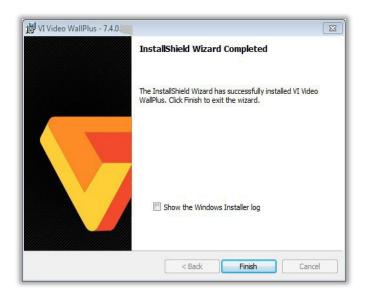

Step 7 - To complete the installation, click Finish.

## 2.3 ACTIVATION

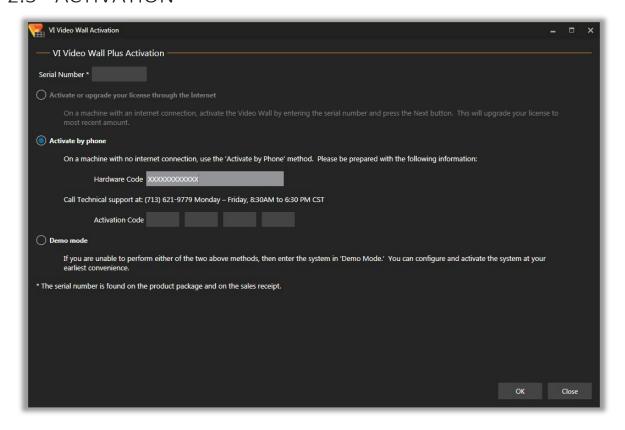

At the first application launch, the Activation form will be displayed.

An Activation Code is required to activate the VI Video WallPlus license. Contact your Sales representative to obtain it and use the above form to enter the corresponding information.

Demo Mode can also be activated to run the application for 60 days, license-free. *Online Activation is not currently available*.

# 3. OPERATION

## 3.1 LAUNCH APPLICATION

VI Video WallPlus can be configured to auto-run after launching Windows OS, or manually by clicking the Desktop icon.

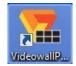

## 3.2 CLOSE APPLICATION

To close VI Video WallPlus, follow these steps:

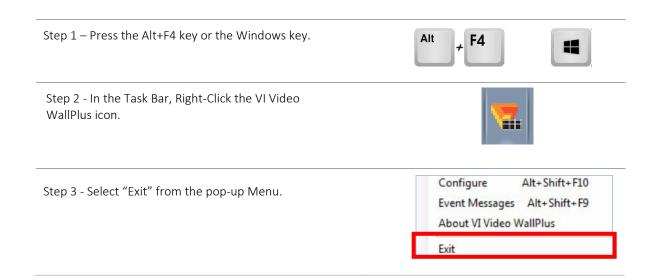

# 4. CONFIGURATION

After installing VI Video WallPlus, use the Configuration option to adjust its settings according to your current platform for optimal operations and performance.

To begin the Configuration, launch VI Video WallPlus. Rightclick the application's icon on the taskbar to open the Menu.

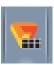

Select "Configure" to open the Configuration window.

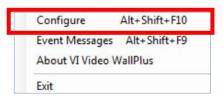

#### 4.1 GENERAL

#### (1) DATABASE INFORMATION

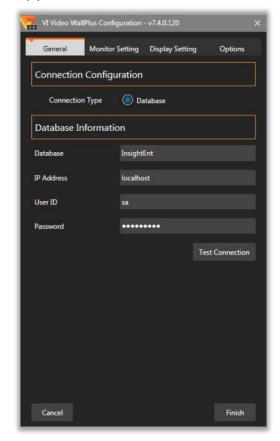

Database: Name of IP Server's database.

IP Address: IP Address of the shared

database used by IP Server.

User ID:

Database's User ID.

Password:

Database's Password.

Click Finish to apply the changes or Cancel to exit.

Note: Before completing the Database configuration, click "Test Connection" to ensure all the parameters and data are correct. The test must be successful in order to proceed to the next step.

#### 4.2 MONITOR SETTING

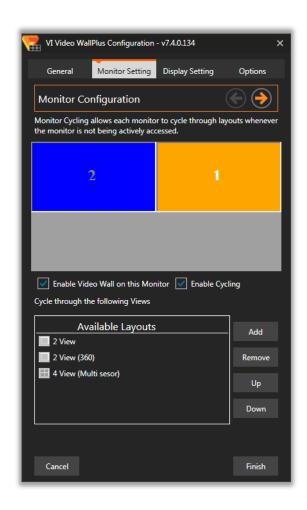

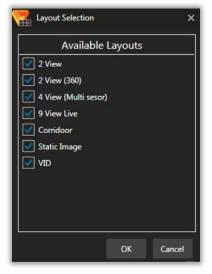

#### **MONITOR CONFIGURATION**

Before configuring, select a monitor by clicking:

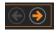

Enable Video Wall on this Monitor - Click checkbox if the specified monitor is selected.

Enable Cycling - Click checkbox if added layouts will be shown as Cycling.

Cycle through the following Views - This section allows setting up specific layouts. Use "Add" and "Remove" to select which layouts will be displayed on VI Video WallPlus. Use "Up" and "Down" to change the cycling order.

Click Finish to apply the changes or Cancel to exit.

#### **AVAILABLE LAYOUTS**

When clicking "Add", a window will show the available layouts to be selected for the Monitor settings.

Click OK to close the window and apply the changes or Cancel to exit.

#### 4.3 DISPLAY SETTING

#### (1) DISPLAY SETTINGS

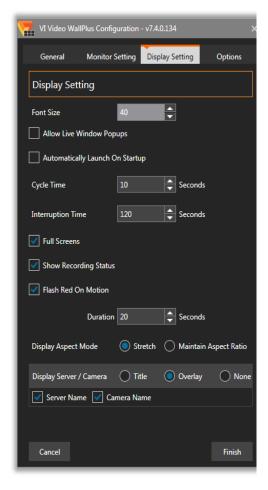

Font Size - Adjusts the Font Size for the Server/Camera name. This option is useful on larger settings, where monitors are positioned further from the viewer.

Allow Live Windows Popups - Enables Rules that activate Live Pop-up windows on the display.

Automatically Launch On Startup - Ensures that the application launches when the user logs in to the workstation.

Cycle time - Defines the time interval between each change of layout while using Monitor Roaming.

Interruption Times - When the user drags and drops a camera, or layout onto a specific monitor, the roaming will pause. This value determines the length of the pause in seconds.

Full Screens - Hides the windows title bar when enabled. Show Recording Status - Enables a red circle on the display when recording is on..

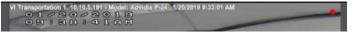

Flash Red On Motion - When motion is detected, the camera that detected motion will be highlighted with a red circle.

Duration - Time to highlight a camera that detected motion.

Display Aspect Mode - Configuration of the displayed aspect mode. Options are: Stretch and Maintain Aspect Ratio.

Display Server/Camera - Configuration for Server Name and Camera Name display.

- Title: Title can be show for each view.
- Overlay: The name can be shown as an overlay.
- None: No name is shown.

Click Finish to apply the changes or Cancel to exit.

#### 4.4 OPTIONS

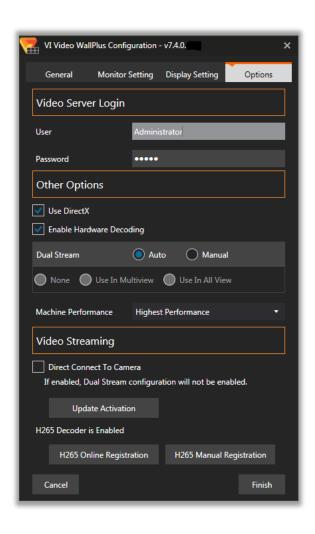

#### (1) VIDEO SERVER LOGIN

This is the user information used by VI Video WallPlus when communicating with IP Servers.

#### (2) OTHER OPTIONS

Use DirectX - Enables DirectX to manage specific video controllers within the display for cameras that require DirectX.

Enable Hardware Decoding - This feature enhances the performance of H.264 and H.265 video codecs. The checkbox is disabled when Hardware Decoding is not supported.

Dual Stream - If enabled, the second stream is utilized when enabled by camera configuration. If "Auto" is selected, the second stream will be utilized at 4 views or more. But if "Use In All View" is selected, all camera views are second stream if camera is available for second stream.

Machine Performance - Allows users to configure the performance settings for VI Video WallPlus servers.

Note: "Highest Performance" will switch to multithreaded streaming. It is recommended for highend machines only.

#### (3) VIDEO STREAMING

Direct Connect To Camera - If enabled, all views will be obtained directly from the cameras. In this case, Dual Stream configuration will not be enabled.

Update Activation - Opens Activation form.

H.265 Registration - If H.265 decoder is enabled, registration can be either Online or via Manual form.

Click Finish to apply the changes or Cancel to exit.

# 5. INTERACTION WITH VI MONITORPLUS

VI MonitorPlus 7+ features an easy-to-use interface to interact with VI Video WallPlus. The option to "Send to Video Wall" is available on several modules and instances.

## 5.1 VIDEO WALL CONFIGURATION

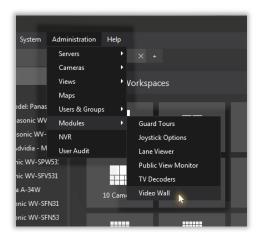

To configure Video WallPlus from VI MonitorPlus, it is necessary to *define the individual Video Wall machines* and, afterwards, the locations for each machine.

In VI MonitorPlus, open the "Administration" option from the Main Menu, then click on "Modules" and select "Video Wall".

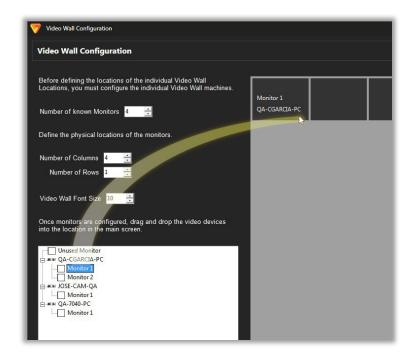

In the Video Wall Configuration window, enter the values for the following fields:

- Number of known Monitors.
- Physical locations of the monitors:# of Columns and Rows.
- Video Wall Font Size. (adjustable based on the distance of the Video Wall from the audience).

Once monitors are configured, drag and drop the video devices on the bottom left panel into the main screen's locations.

You can add as many devices as defined by the Number of known Monitors variable.

## 5.2 SEND FROM MODULES

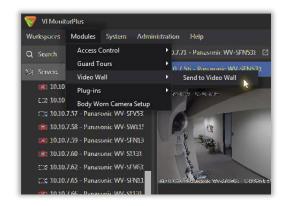

Once working on the desired Server, Camera or View, open the "Modules" option from the Main Menu, then hover on "Video Wall" and click on "Send to Video Wall".

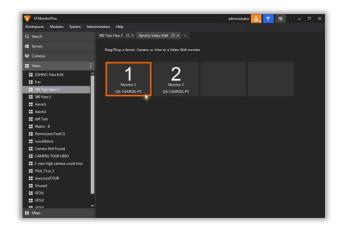

In the "Send to Video Wall" window, drag and drop a server, camera or view to the desired

Video Wall monitor.

# 5.3 SEND FROM SERVER, CAMERA OR VIEW

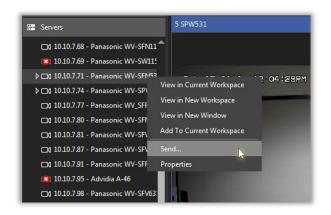

Live video can be sent to Video WallPlus from the VI MonitorPlus' Left Tree by right-clicking on the desired Camera or Server or View

Once the pop-up menu opens, click on "Send".

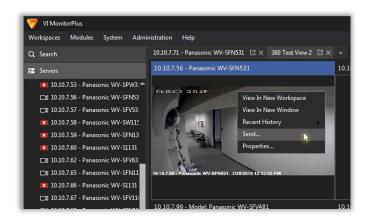

Also, the "Send" option can be invoked by right-clicking on a specific Camera streaming and opening the floating menu.

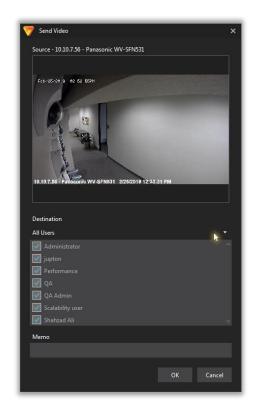

After clicking on the "Send" option, the "Send Video" window will open.

By default, the Destination to send the video will be "All Users"; To select a Video Wall, click on the "All Users" title to open the drop-down list of options.

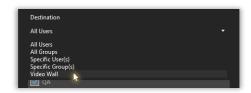

In the drop-down list, click on "Video Wall".

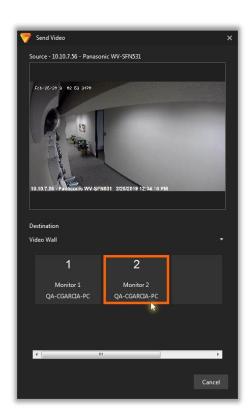

Click on the desired Video Wall monitor (orange box) to drop the selected video and to end the operation, or "Cancel" to exit.